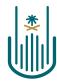

عمــادة التعلــم الإلكـتروني والتعليـم عن بعـد Deanship of elearning & Distance Education

# Leel

# How to Create Multi-Media Files (Audio-Image-Video) Deanship of E-Learning and Distance Education umm al qura university

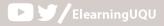

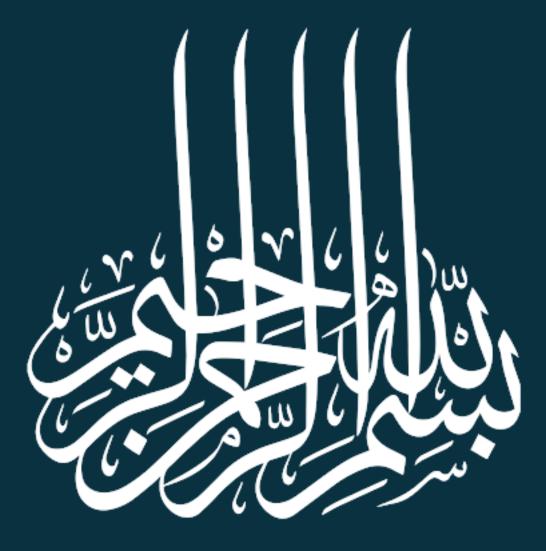

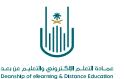

## How to Create Multi-Media Files (Audio-Image-Video)

Dear faculty member, now you will learn how to add multi-media files to the educational content of the course. You need to follow the following steps:

| مقرر تدريبي إعداد الأدلة والفيديوهات التدريبية  | Home Page                                      |                     |                 |                         | •     |         | Edit Mode is:  | ON  |
|-------------------------------------------------|------------------------------------------------|---------------------|-----------------|-------------------------|-------|---------|----------------|-----|
| ⊕ <sup>↑</sup> , C 🗅                            |                                                |                     |                 |                         |       |         |                |     |
| مقرر تدريبي إعداد الأدلة والفيديو هات التدريبية | Home Page 💿                                    |                     |                 |                         |       |         |                |     |
| Home Page 📀                                     | Add Course Module                              |                     |                 |                         |       | Custo   | omize Page     | î↓. |
| Instructor_Information                          |                                                | 6.41                |                 | 1                       |       |         |                |     |
| Course_Information                              | From the list                                  | of the co           | urse too        | ols, choose content     |       |         |                |     |
| Course_Objectives                               | - I                                            |                     |                 |                         |       |         |                |     |
| Content                                         | مقرر تتريبي إعداد الأدلة والنيديوهات التدريبية |                     |                 | 2                       | Edit  | Notific | ation Settings |     |
| Resources 🗉 💿                                   | > Quiz#1<br>> Lec1                             |                     |                 | What's Past Due         |       |         | Actions 😽      |     |
| 0                                               |                                                | more anno           | ouncements      | All Items (0)           |       |         | O              |     |
| Announcements 💿                                 |                                                |                     |                 | What's Due              |       |         | Actions ¥      | -   |
| Email 📀                                         | Needs Attention                                |                     |                 | Select Date: 09/16/2020 | Go    |         |                |     |
| Blackboard_Collaborate 💿                        | Edit No                                        | tification Settings | Actions 😺       | Select Date. 09/16/2020 | GO    |         |                | -   |
|                                                 | Assignment Needs Grading (1)                   |                     | 0               | <b>Today</b> (0)        |       |         | O              |     |
| Assignments 📀                                   | Test Needs Grading (1)                         |                     | 0               | Nothing Due 1           | Foday |         |                |     |
| Exams 💿                                         | ······································         |                     |                 | <b>Tomorrow</b> (0)     |       |         | 0              |     |
| Discussions                                     | Last Up                                        | dated: September 16 | , 2020 11:09 AM | This Week (0)           |       |         | O              |     |
|                                                 |                                                |                     |                 |                         |       |         |                | -   |

### 1- First, adding an audio file

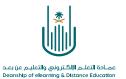

### 2-

|                                     | ~ |                         |                                          |                                 |
|-------------------------------------|---|-------------------------|------------------------------------------|---------------------------------|
| <ul> <li></li></ul>                 |   | Content 🛇               | From the                                 | e toolbar, choose build content |
| Home Page<br>Instructor_Information | 0 | Build Content 🗸 Ass     | essments v Tools v                       | Partner Content 🗸               |
| Course_Information                  | 0 | Create                  | New Page                                 |                                 |
| Course_Objectives                   | 0 | Item<br>File            | Content Folder<br>Module Page            |                                 |
| Content                             | O | Audio                   | Blank Page                               |                                 |
| Resources 📰                         | 0 | Image<br>Video          | <i>Mashups</i><br>Flickr Photo           |                                 |
| Announcements                       | 0 | Web Link                | SlideShare Presentation                  |                                 |
| Email                               | 0 | Learning Module         | YouTube Video<br>Blackboard Open Content |                                 |
| Blackboard_Collaborate              | 0 | Lesson Plan<br>Syllabus |                                          |                                 |
| Assignments                         | 0 | Course Link             |                                          |                                 |
| Exams                               | 0 | Mediasite Content       |                                          |                                 |
| Discussions                         | 0 | Content Package (SCORM) |                                          |                                 |
| Grades                              | 0 |                         |                                          |                                 |

.

.

3-

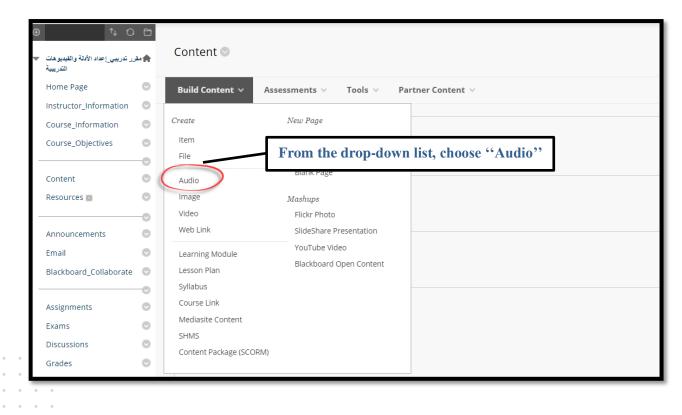

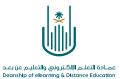

| SELECT AUDIO FILE                    |                                                      | Typing the audio name                             |
|--------------------------------------|------------------------------------------------------|---------------------------------------------------|
| * Name                               |                                                      | Browse the audio file here from                   |
| Color of Name                        | Black                                                |                                                   |
| ★ Find File                          | Browse My Computer Browse Content Collection         | your computer or from the content<br>collection   |
| AUDIO OPTIONS                        |                                                      |                                                   |
|                                      |                                                      |                                                   |
| Autostart                            | 🔿 Yes 💿 No                                           | Setting the audio view                            |
| Loop                                 | 🔿 Yes 💿 No                                           |                                                   |
| Add alignment to content             | 🔿 Yes 💿 No                                           |                                                   |
| Include Transcript                   | Browse to select a file containing a transa          |                                                   |
|                                      |                                                      | In case you want the students able to see         |
|                                      |                                                      | this content immediately, click on "yes"          |
| STANDARD OPTIONS                     |                                                      | this content initiculately, click on yes          |
| ·                                    |                                                      | next to "permit users to view this content"       |
| Permit Users to View this<br>Content | ● Yes ○ No                                           | r · · · · · · · · · · · · · · · · · ·             |
| Track Number of Views                | 🔿 Yes 🍙 No                                           |                                                   |
| Select Date and Time                 | Display After                                        | Here you can set a specific date to               |
| Restrictions                         | Enter dates as mm/dd/yyyy. Time may be entered in an |                                                   |
|                                      | Display Until                                        | display the audio file                            |
|                                      | Enter dates as mm/dd/yyyy. Time may be entered in an | 0                                                 |
|                                      |                                                      |                                                   |
|                                      |                                                      |                                                   |
|                                      |                                                      |                                                   |
| Click Submit to proceed.             |                                                      | Cancel Preview Submit                             |
| Chek Subini to proceeu.              |                                                      | Cancel Preview Submit                             |
|                                      |                                                      |                                                   |
|                                      |                                                      |                                                   |
|                                      | After you finish setting y                           | your audio file successfully, click on ''submit'' |
|                                      |                                                      |                                                   |

### 4- Then, you can move to the audio setting screen

. .

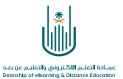

### 2- Second, adding an image

| يبي إعداد الأدلة والفيديوهات التدريبية  | مقرر تدريا | Home Page                                                             |                          |                                       | 🔄 📗 Edit Mode is: 🚺        |
|-----------------------------------------|------------|-----------------------------------------------------------------------|--------------------------|---------------------------------------|----------------------------|
| <ul> <li></li></ul>                     |            | Home Page 💿                                                           |                          |                                       |                            |
| Home Page                               | 0          | Add Course Module                                                     |                          |                                       | Customize Page 🛝           |
| Course_Information<br>Course_Objectives | 0          | From the list of the                                                  | course tools             | , choose content                      |                            |
| Content<br>Resources                    | 0000       | مترر تدريبي_إعداد الأملة والتيبيو هات التدريبية<br>> Quiz#1<br>> Lec1 | ore announcements        | What's Past Due<br>All Items (0)      | Edit Notification Settings |
| Announcements<br>Email                  | 0          | Needs Attention                                                       |                          | What's Due<br>Select Date: 09/16/2020 | Actions ¥                  |
| Blackboard_Collaborate                  | 0          | Edit Notification Se                                                  | ettings Actions ¥        | ▼ Today (0)                           | 0                          |
| Exams                                   | 0          | Test Needs Grading (1)                                                |                          | <b>Tomorrow</b> (0)                   | 0                          |
| Discussions                             | 0          | Last Updated: Sep                                                     | tember 16, 2020 11:09 AM | ▶ This Week (0)                       | 0                          |

| ⊕ ^↓ C                                                                | Đ  | Contont                 | <b>From the</b>         | toolbar, choose build content |
|-----------------------------------------------------------------------|----|-------------------------|-------------------------|-------------------------------|
| رر تدريبي إعداد الأدلة والقيديوهات رر تدريبي إعداد الأدلة والقيديوهات | ۱  | Content 💿               |                         |                               |
| Home Page                                                             | 0  | Build Content 🗸 🔰 Asso  | essments v Tools v Pa   | artner Content 🗸              |
| Instructor_Information                                                | 0  |                         |                         |                               |
| Course_Information                                                    | Θ  | Create                  | New Page                |                               |
| Course_Objectives                                                     | 0  | Item                    | Content Folder          |                               |
|                                                                       | -0 | File                    | Module Page             |                               |
| Content                                                               | Ο  | Audio                   | Blank Page              |                               |
| Resources 📰                                                           | Ο  | Image                   | Mashups                 |                               |
|                                                                       | -0 | Video                   | Flickr Photo            |                               |
| Announcements                                                         | O  | Web Link                | SlideShare Presentation |                               |
| Email                                                                 | Θ  | Learning Module         | YouTube Video           |                               |
| Blackboard_Collaborate                                                | Θ  | Lesson Plan             | Blackboard Open Content |                               |
|                                                                       | -0 | Syllabus                |                         |                               |
| Assignments                                                           | O  | Course Link             |                         |                               |
| Exams                                                                 | 0  | Mediasite Content       |                         |                               |
| Discussions                                                           | 0  | SHMS                    |                         |                               |
| Grades                                                                | 0  | Content Package (SCORM) |                         |                               |

5 | Page

.

| ↑↓ Q                                             | Content O                       |                                         |                          |     |
|--------------------------------------------------|---------------------------------|-----------------------------------------|--------------------------|-----|
| نرر تدريبي_إعداد الأدلة والفيديوهات<br>التدريبية | Lange Content                   |                                         |                          |     |
| Home Page                                        | ⊙ Build Content ∨               | Assessments 🗸 🛛 Tools 🗸 🛛 Pa            | rtner Content 🗸          | • • |
| Instructor_Information                           | 0                               |                                         |                          |     |
| Course_Information                               | Create                          | New Page                                |                          |     |
| Course_Objectives                                | <ul> <li>Item</li> </ul>        | Content Folder                          |                          |     |
|                                                  | File                            | Module Page                             |                          |     |
| Content                                          |                                 |                                         |                          |     |
|                                                  | C Image                         | From the drop-d                         | own list, choose "image" |     |
| Resources 📰                                      | Vídeo                           | Silder Director                         |                          |     |
|                                                  | Wah Link                        | Flickr Photo<br>SlideShare Presentation |                          |     |
| Announcements                                    | Web Link                        |                                         |                          |     |
| Email                                            | Learning Module                 | YouTube Video                           |                          |     |
| Blackboard_Collaborate                           | <ul> <li>Lesson Plan</li> </ul> | Blackboard Open Content                 |                          |     |
|                                                  | Syllabus                        |                                         |                          |     |
| Assignments                                      | Course Link                     |                                         |                          |     |
| Exams                                            | Mediasite Content               |                                         |                          |     |
| Discussions                                      | SHMS                            |                                         |                          |     |
|                                                  | Content Package (SC             | ORM)                                    |                          |     |
| Grades                                           | 0                               |                                         |                          |     |
|                                                  | -0                              |                                         |                          |     |
| Groups                                           | $\odot$                         |                                         |                          |     |
| Tools                                            | 0                               |                                         |                          |     |

### Then, you can move to the image setting screen

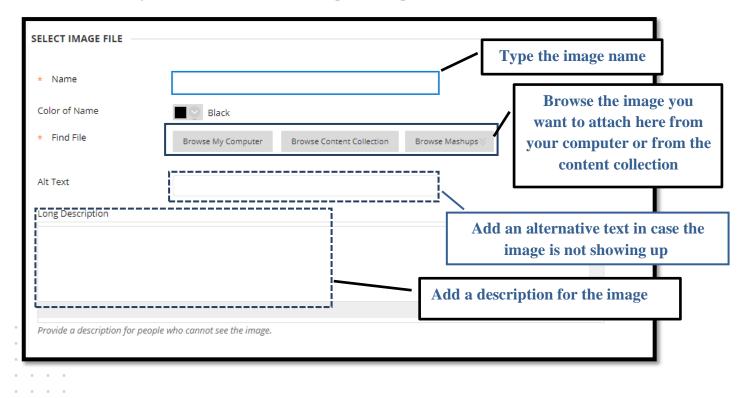

تعليــم عن بـعــد Deanship of el

|                                                               | ······                                                         | Setting the image vie                               | ew options                             | • |
|---------------------------------------------------------------|----------------------------------------------------------------|-----------------------------------------------------|----------------------------------------|---|
| Dimensions                                                    | <ul> <li>Original</li> <li>Custom</li> </ul>                   |                                                     |                                        |   |
| Border                                                        | Non 🗸                                                          | If you want the content                             |                                        |   |
| Image Target URL                                              |                                                                | the students immediate<br>next to ''permit users to |                                        |   |
| Open in New Window                                            | ● Yes ○ No                                                     | next to permit users to                             | view mis content                       |   |
| Add alignment to content                                      | 🔾 Yes 💿 No                                                     |                                                     | w many times the image is              | - |
| Permit Users to View this<br>Content<br>Track Number of Views | Yes No     Yes No     Yes No                                   |                                                     |                                        | Ι |
| Select Date and Time<br>Restrictions                          | Display After Enter dates as mm/dd/yyyy. Time mo Display Until | ay be entered in any increment.                     | Here you can set a date to display the | - |
|                                                               | Enter dates as mm/dd/yyyy. Time mo                             |                                                     |                                        | Ι |
|                                                               |                                                                |                                                     |                                        |   |

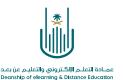

### 3- Third, adding a video

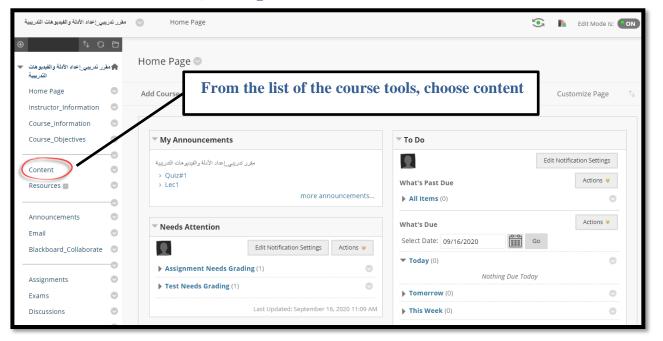

• •

• •

. .

1-

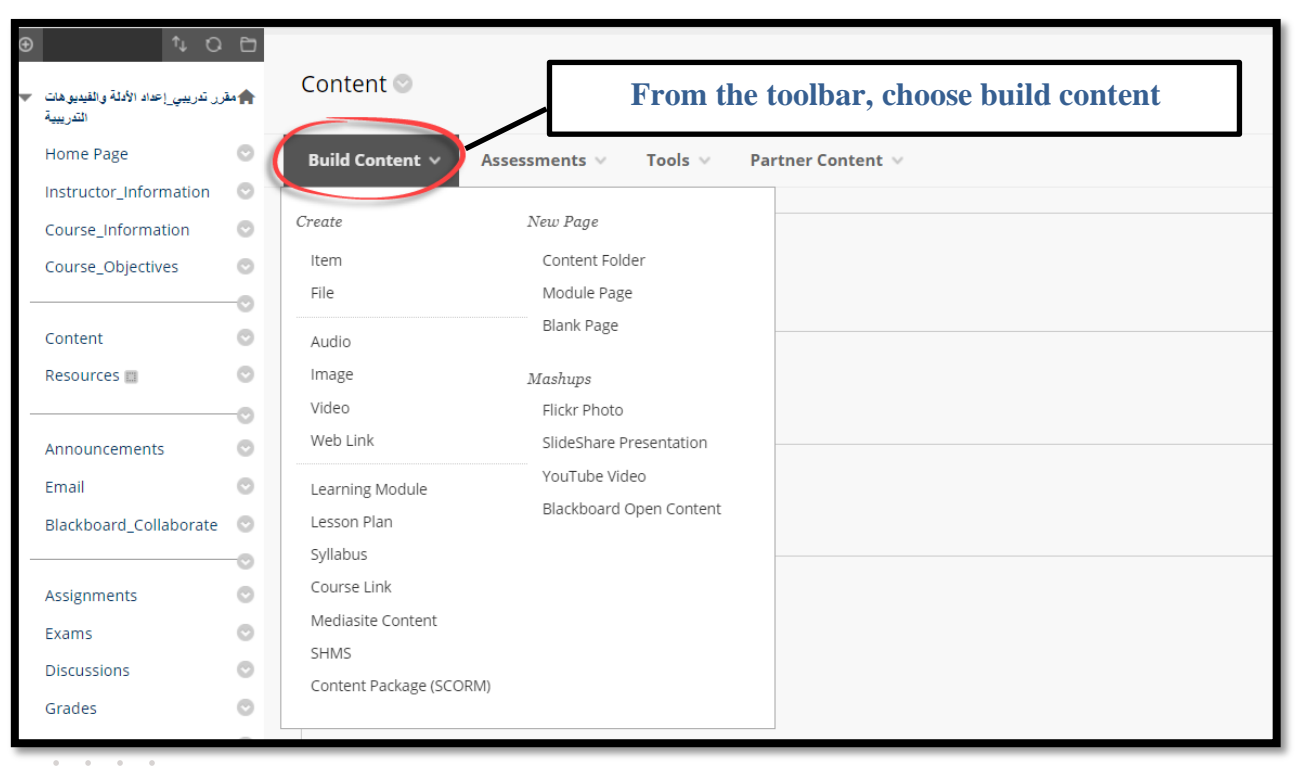

8 | Page

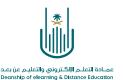

. . .

9 | Page

. . .

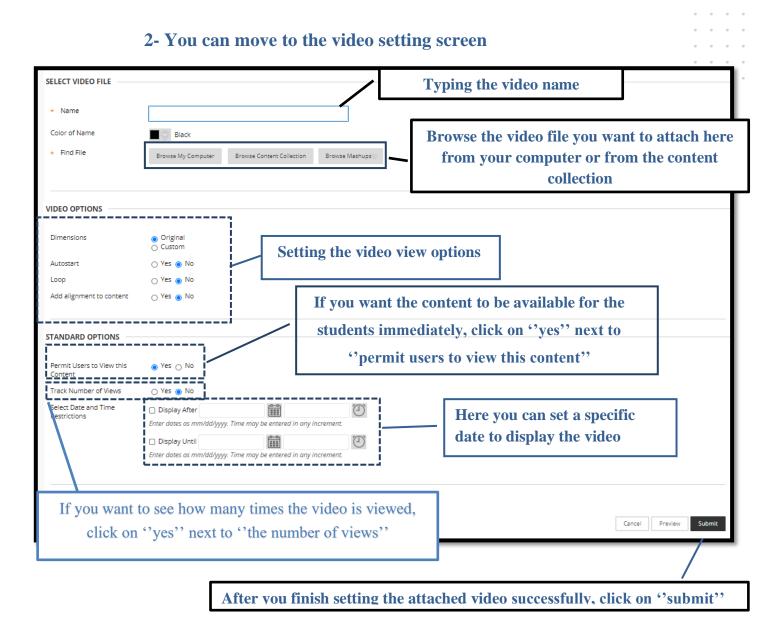

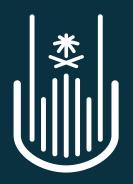

عمـادة التعلـم الإلكـتروني والتعليـم عن بعـد Deanship of elearning & Distance Education